# WinTrade

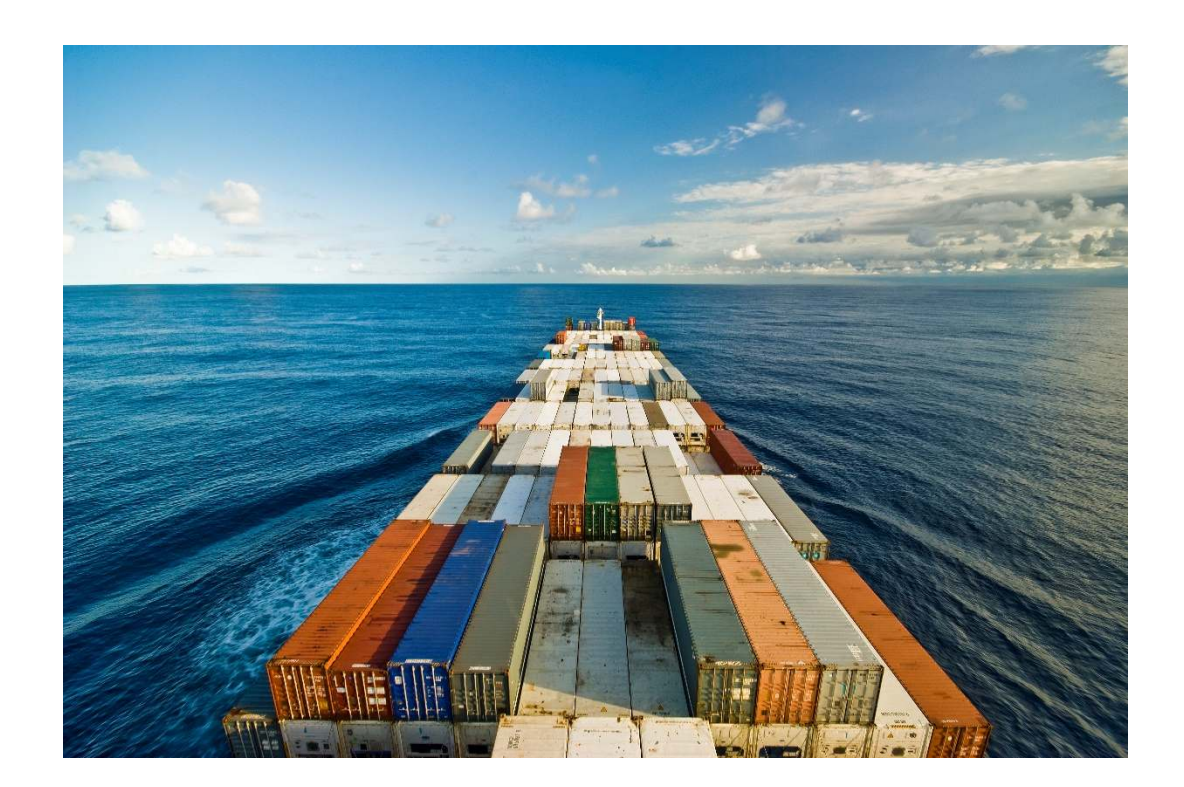

# **Import Collections User Guide New Zealand**

The information contained in this publication is provided for learning purposes only and is subject to change. Revisions may be issued from time to time that encompass changes or additions to this module.

This is a guide only and it is not comprehensive. It does not impinge on or overrule any formal WinTrade® arrangement you may enter into with the Bank. The Bank and its officers shall not have any liability for any losses of any kind incurred in connection with any action, inaction or decision taken in reliance on the information herein or for any inaccuracies, errors or omissions.

In this publication references to the "Bank" are to Westpac Banking Corporation ABN 33 007 457 141 incorporated in Australia (New Zealand division).

All intellectual property in this document, any trademarks or brands represented in this document or on systems, services and products described in this document are the property of the Bank. Nothing in this document will transfer or shall be deemed to transfer title to that intellectual property.

WinTrade is a licensed system from BT Systems, LLC.

Issue date: 3 March 2021 Version 2.2

© Westpac Banking Corporation 2020.

# **Quick find**

This guide explains how to use WinTrade® to view and pay Import Collections.

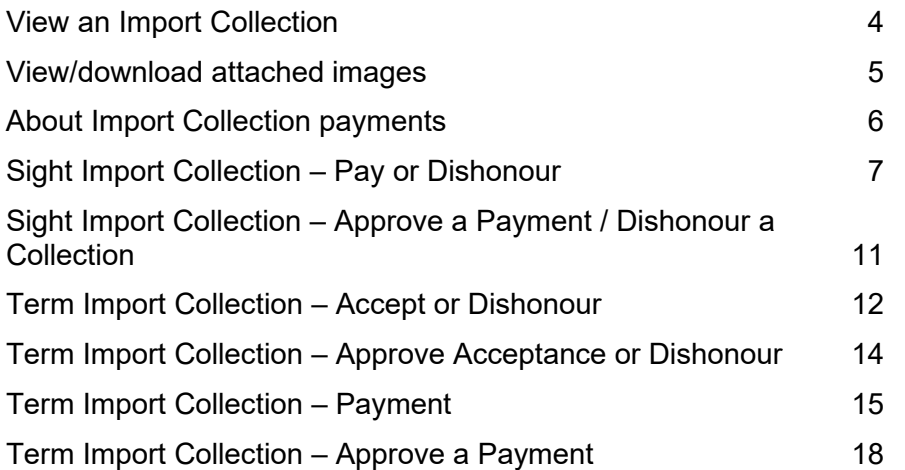

## **Need help with Import Collections?**

Contact Trade Service.

## **View an Import Collection**

- 1. Select **Collections**, then **Incoming**, then **All** to display the Incoming Collections transaction grid, with the Transactions tab displayed.
- 2. Click **Remitting bank reference** link (underlined) in the **List of transactions** to view the Import Collections information.
	- If the transaction has attached document images, a tick will be displayed on the far right of the transaction row.

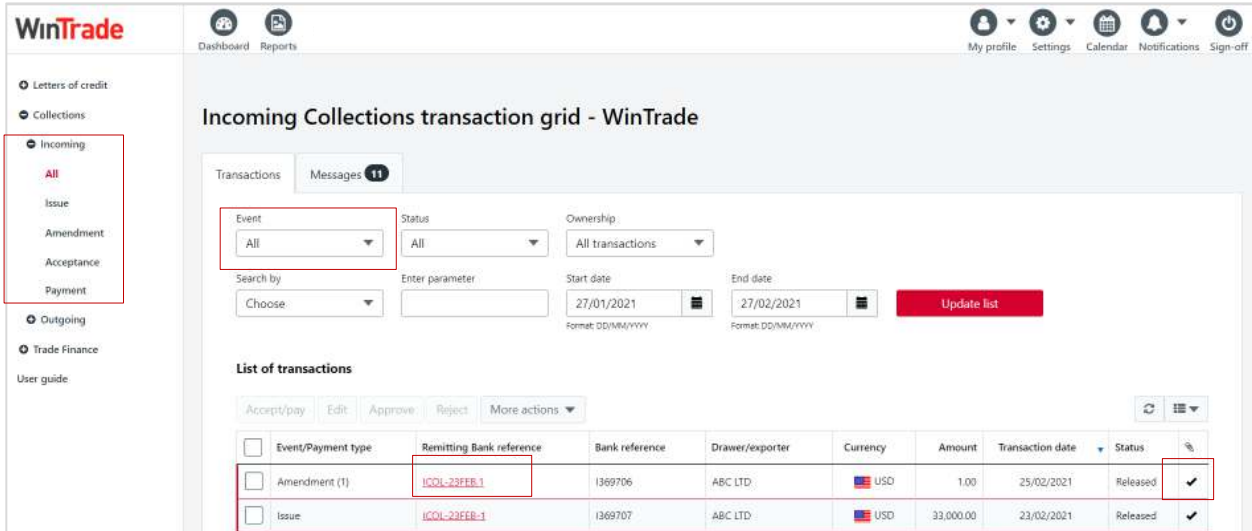

- 3. Review the correspondence, comments and images for the transaction.
	- To view correspondence (including Import Collection Schedule and Collection Authority), open **Actions** and click **Correspondence**.
	- To view comments (including our release note sent to the overseas bank), open **Actions**, then click **Comments**.
	- To view images (documents received from the overseas bank), open **Actions**, then click **Images**. To download, follow the process on the next page.

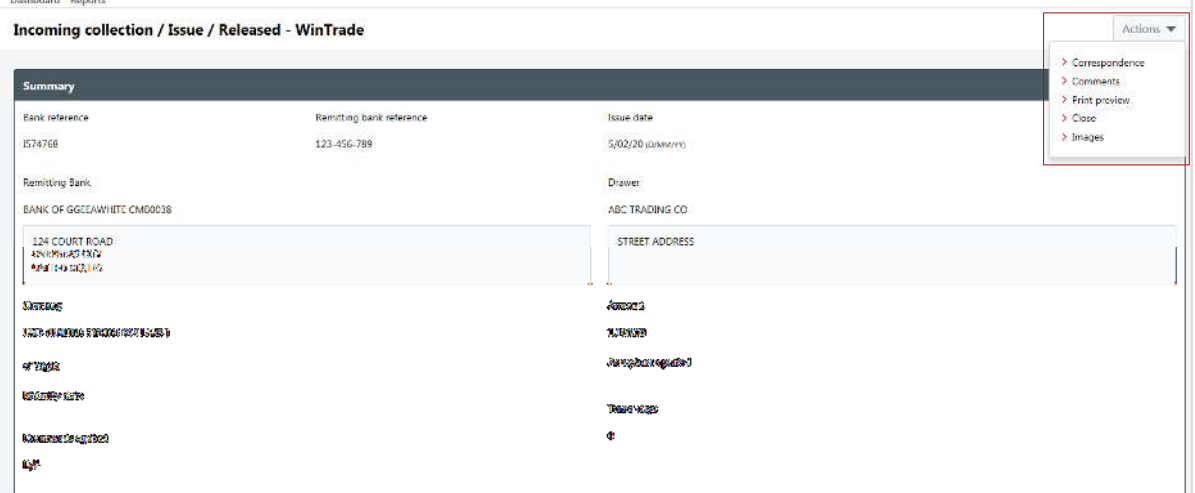

**4.** When you have finished the review, open **Actions**, then click **Close.**

# **View/download attached images**

1. Open **Actions,** select **Images**. The documents will display in a web browser window.

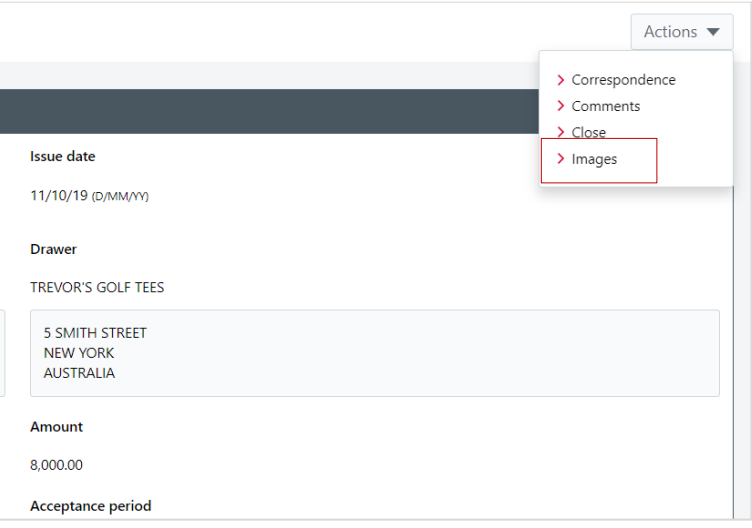

2. To download, select the document and click **Download**.

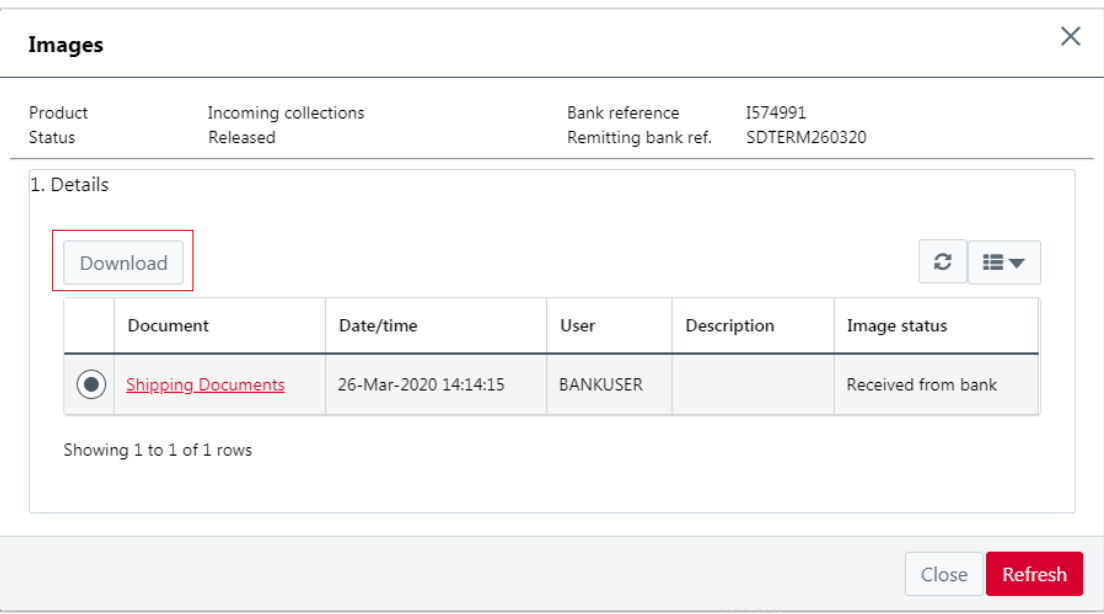

## **About Import Collection payments**

There are two types of **Import Collections – Sight and Term.**

- 'Sight' means that drafts are drawn for immediate payment.
- 'Term' means that drafts are drawn on a term payment basis, e.g. 30 days after sight, 90 days from bill of lading.

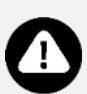

#### **Sight Import Collections**

■ To pay a Sight Import Collection, enter the payment details in WinTrade, then approve and send to the Bank.

#### **Term Import Collections**

- Use WinTrade to advise if the Import Collection is accepted or dishonoured.
- Payment instructions can be provided **three days** before the maturity date.
- Enter the payment details in WinTrade, then approve and send to the Bank.

## **Sight Import Collection – Pay or Dishonour**

- 1. Open the **Incoming Collections transaction grid**, with the **Transactions** tab displayed.
- 2. Select the check box for the Sight Import Collection to be paid. (The transaction must have an Issue type and a Released status.)

## 3. Click **Accept/pay**.

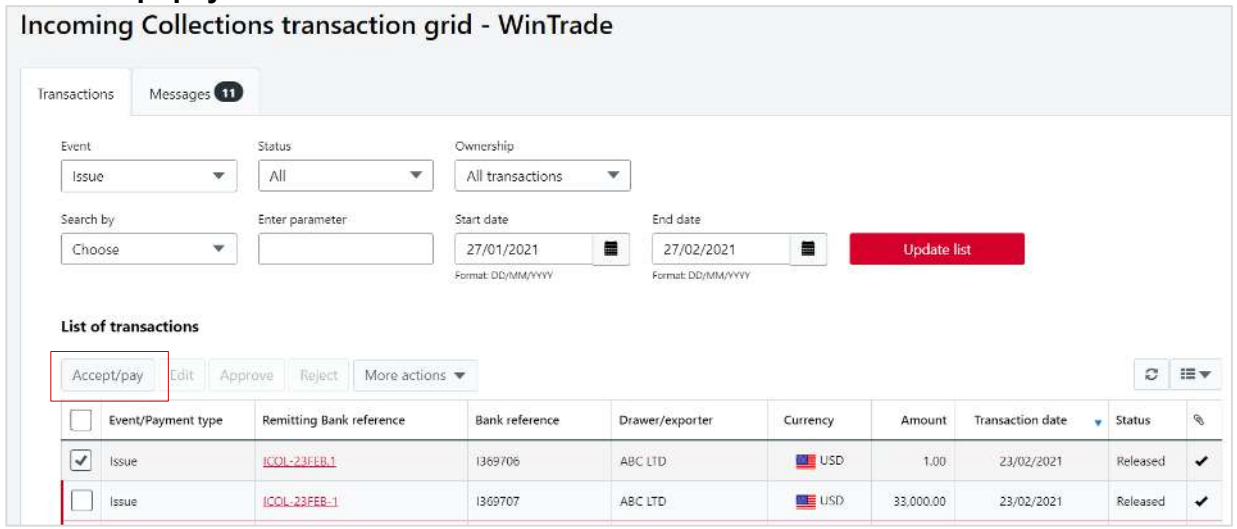

4. Check the information on the **1. Summary, 2. Acceptance** and **3. Payment** tabs.

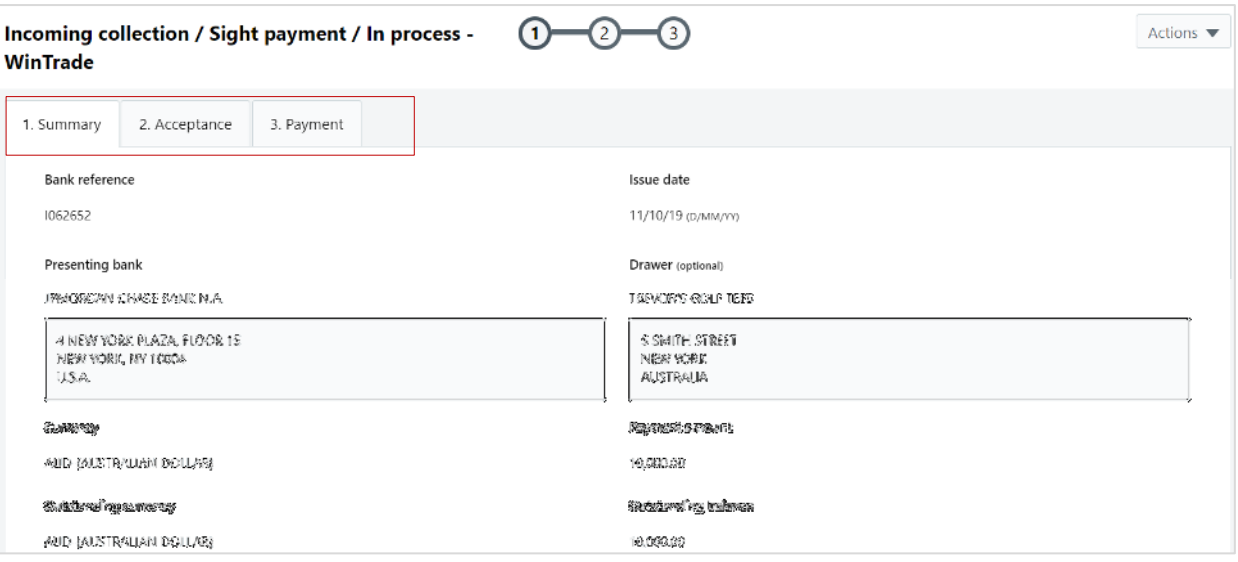

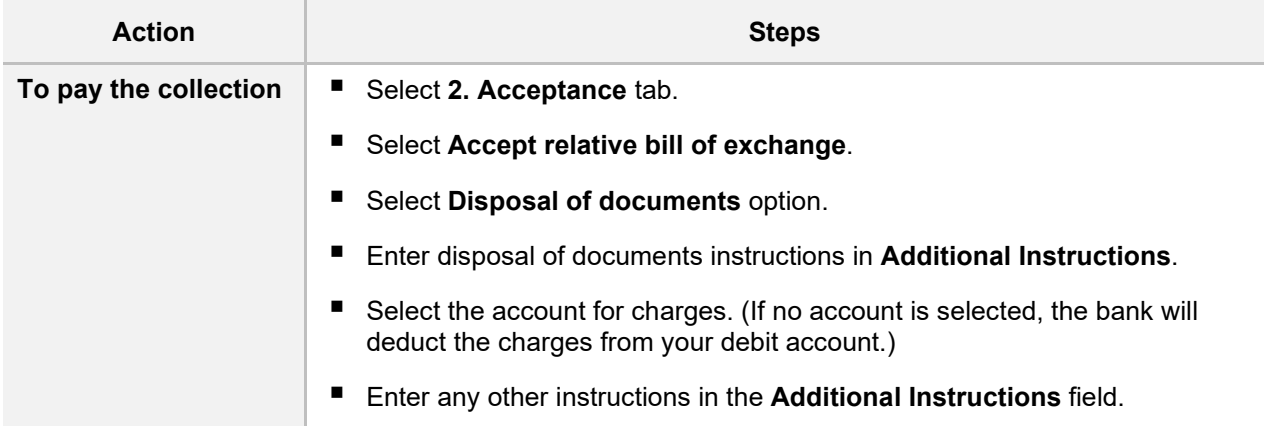

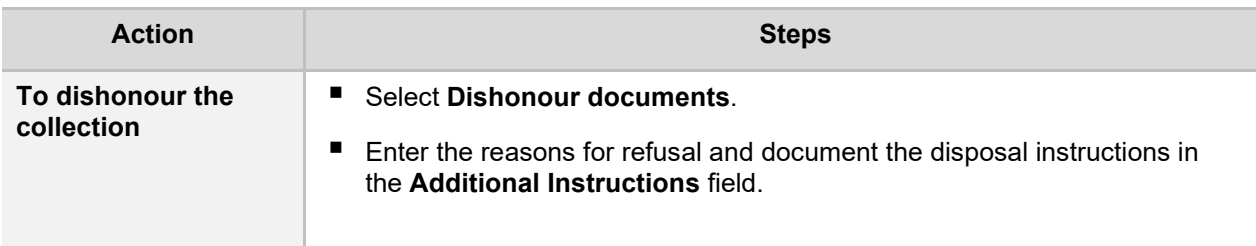

5. To continue, click the **3. Payment** tab.

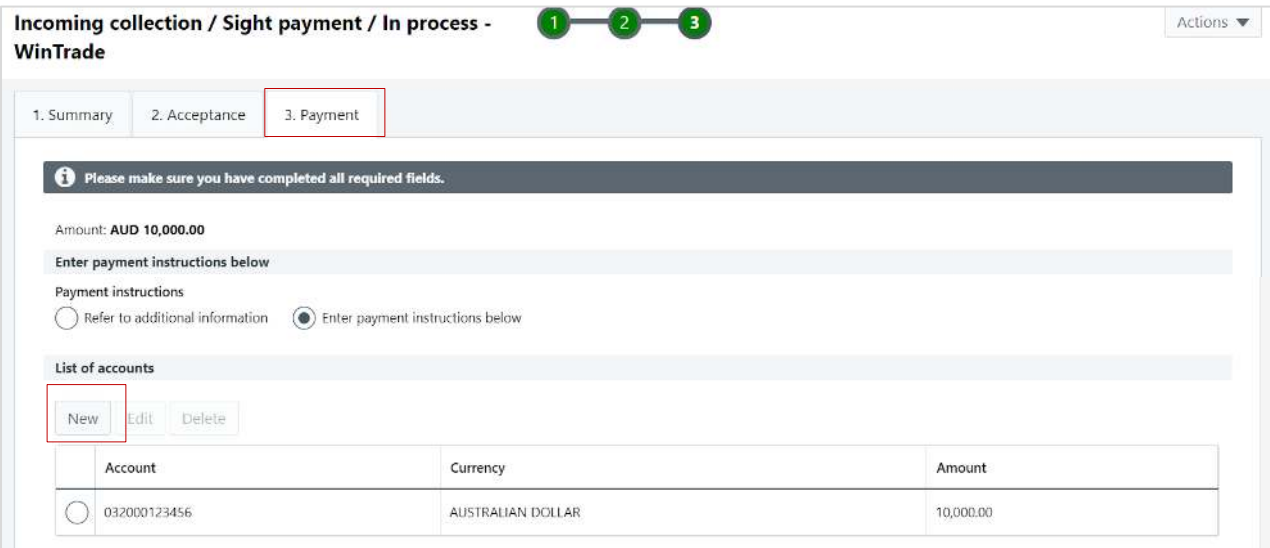

- Click **New** in the **List of accounts** table.
- Select the payment account number in the **Account** field.
- **Note:** If you wish to pay an Import Collection in foreign currency from an NZD denominated account, then this will default to 'Balance of Payment' and you are required to provide Foreign Exchange instructions.
- Click **Save.**
- Open **Actions, click Save** to save all the Payment or Dishonour details.

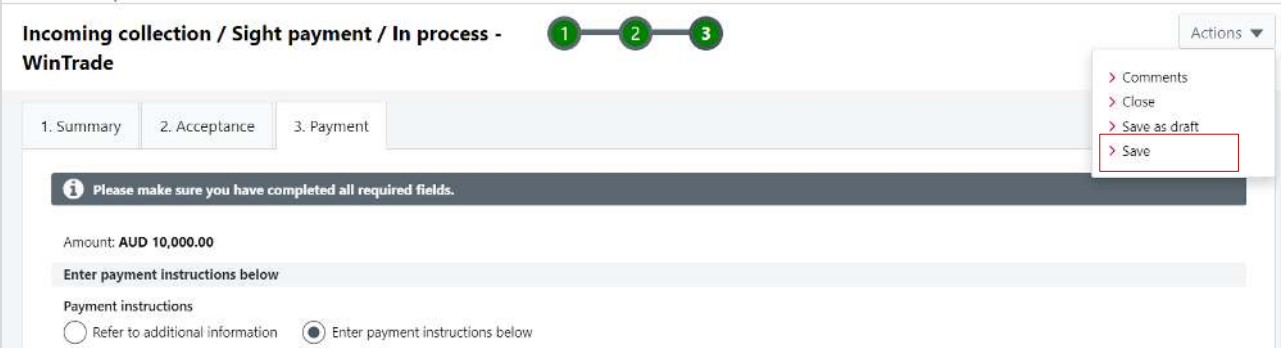

■ The process for approving the transaction is shown in the next section.

## **How to request foreign exchange**

 Click **New** in the **List of foreign exchange instructions** table to open the **Edit foreign exchange instruction** panel.

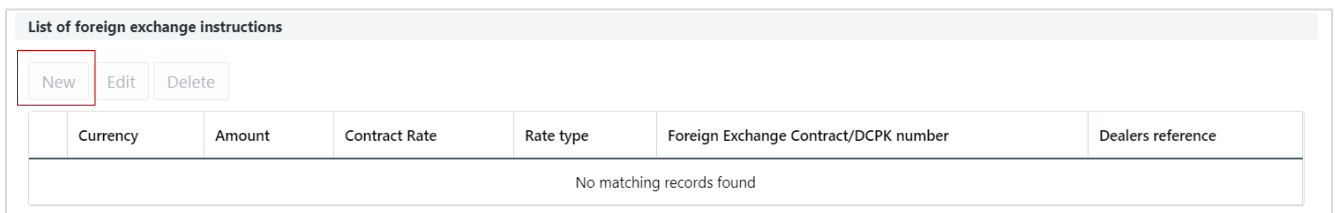

- **Select FEC**, then enter your foreign exchange contract number.
- Enter the Deal Reference number.
- If you want Westpac to apply the current exchange rate, enter only amount and leave the rest blank. This will instruct us to 'please book rate'.
- Click **Save**.

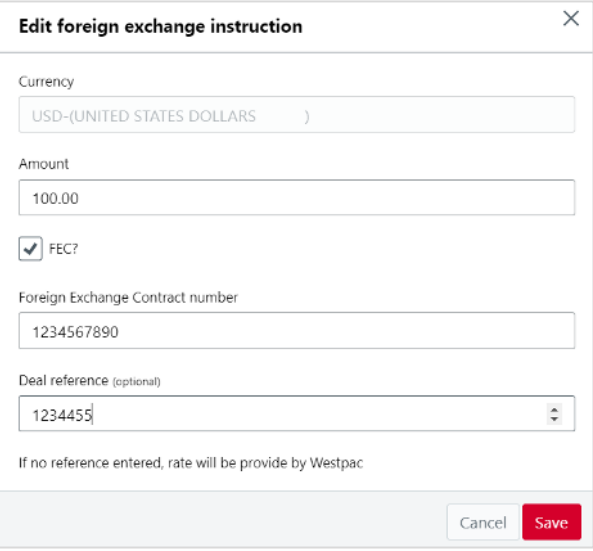

**Note:** Any Bank amendments will be shown in the advice contained under the **Correspondence** button.

## **How to request Trade Finance**

■ Do not select the 'List of Accounts', instead click **New** in the **Advances request** table to open the **Edit advances request** panel.

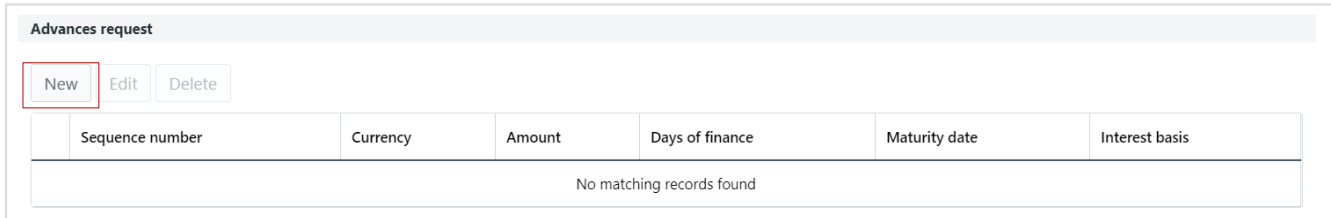

- Select the required currency.
- Enter the finance amount.
- Enter the days of finance, or use the **Maturity date** calendar to select the end date.
- Click **Save**. The request is then shown in the **Advances request** table.

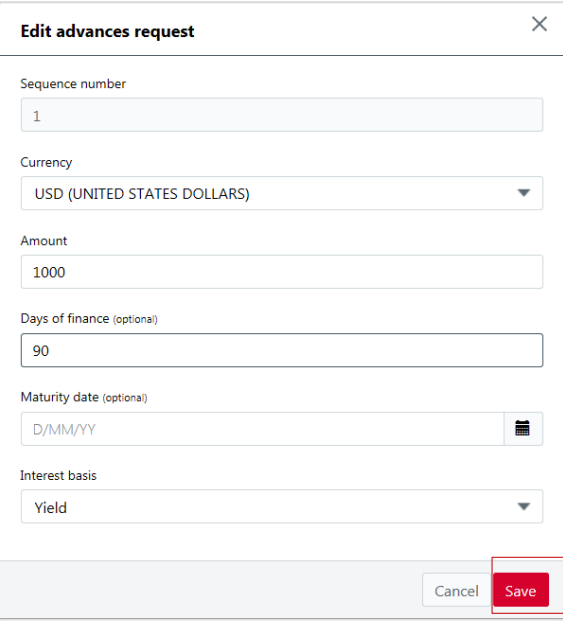

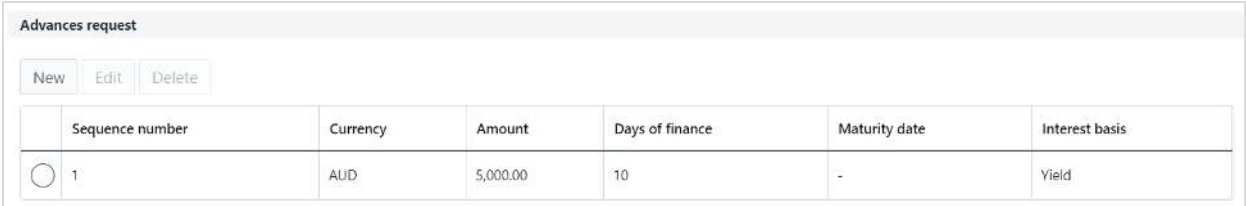

# **Sight Import Collection - Approve a Payment / Dishonour a Collection**

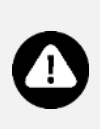

- When approving a payment or dishonouring a collection, no changes can be made to the screens. Return to Edit mode to make any revisions.
- If the documents are dishonoured, your instructions must still be approved so they are submitted to the Bank.
- 1. Open the **Incoming Collections transaction grid**, with the **Transactions** tab displayed.
- 2. Select the Import Collection to be approved. Click **Remitting bank reference** to open it for review before approval.  $\mathcal{L}$  $\mathbf{r}$  . The set of  $\mathbf{r}$

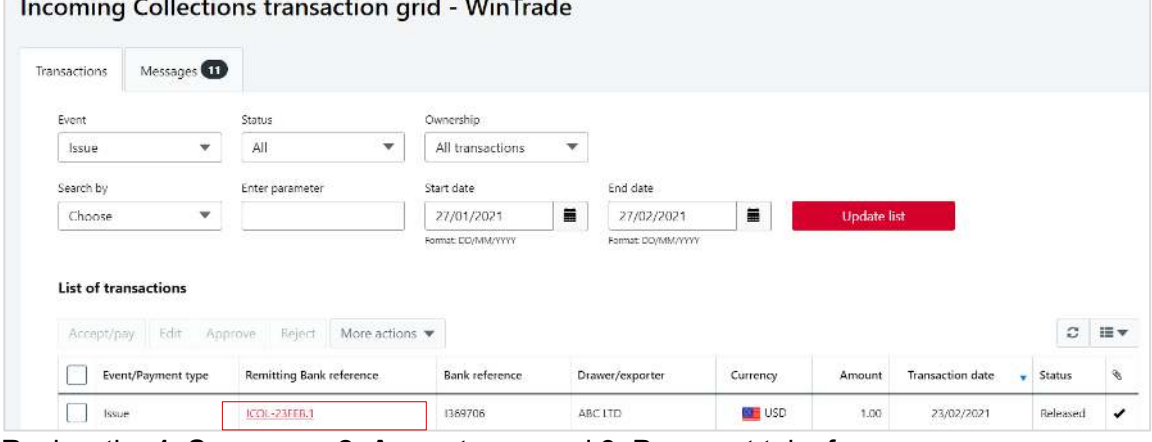

3. Review the **1. Summary**, **2. Acceptance** and **3. Payment** tabs for accuracy.

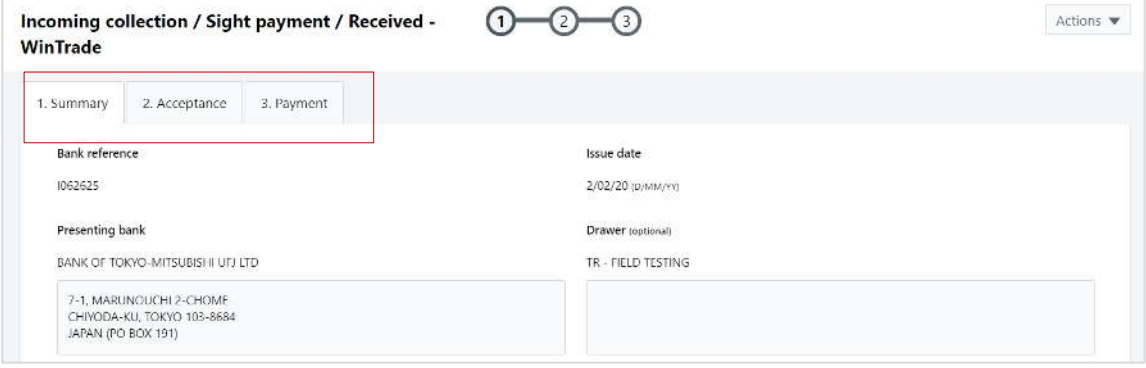

4. Open **Actions**, click **Save and approve**. Enter your password then click **Approve**.

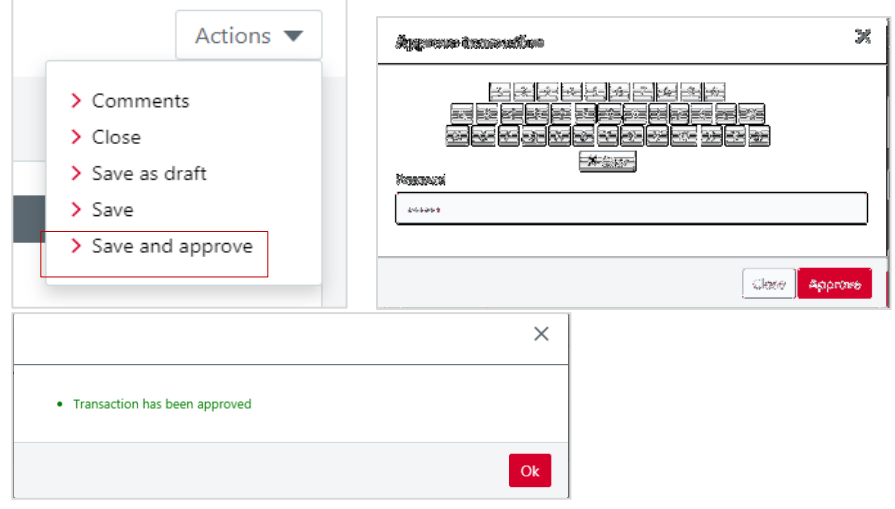

## **Term Import Collection - Accept or Dishonour**

- 1. Open the **Incoming** Collections transaction grid screen with the **Transactions** tab selected.
- 2. Select the Term Import Collection you are providing advice for (the transaction must have an **Issue** type and a **Released** status).
- 3. Click **Accept/pay**.

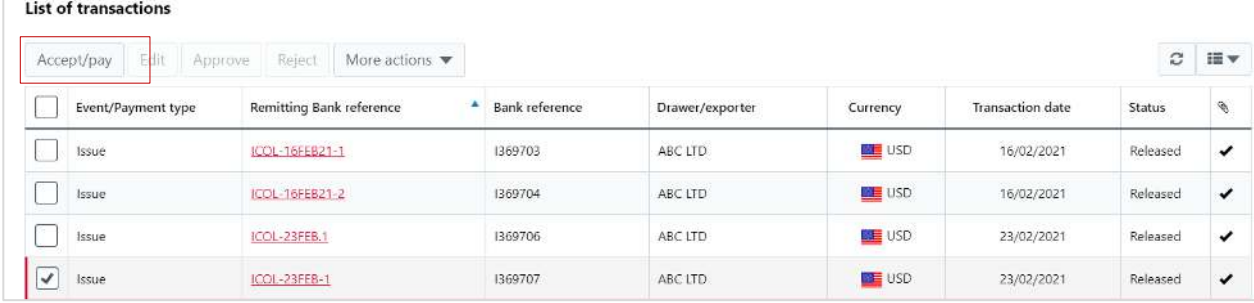

4. Review **1. Summary** and **2. Acceptance** tabs.

**Note:** Payment tab will not appear at this stage. This will be activated closer to the maturity date.

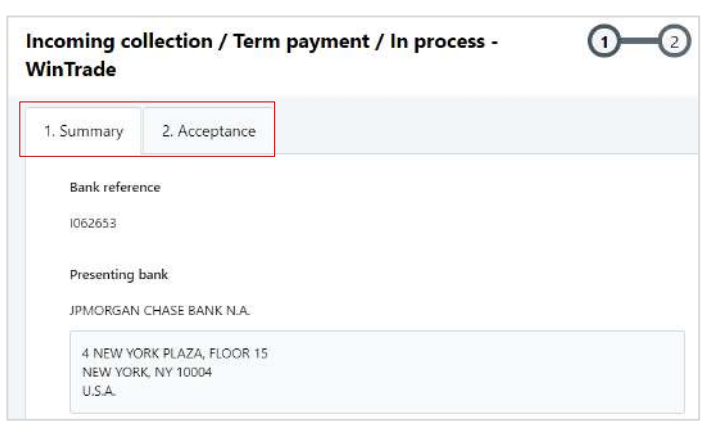

- 5. On **2. Acceptance** tab, select accept or dishonour.
- 6. Select **Account for charges** otherwise charges will be deducted from the principal account.

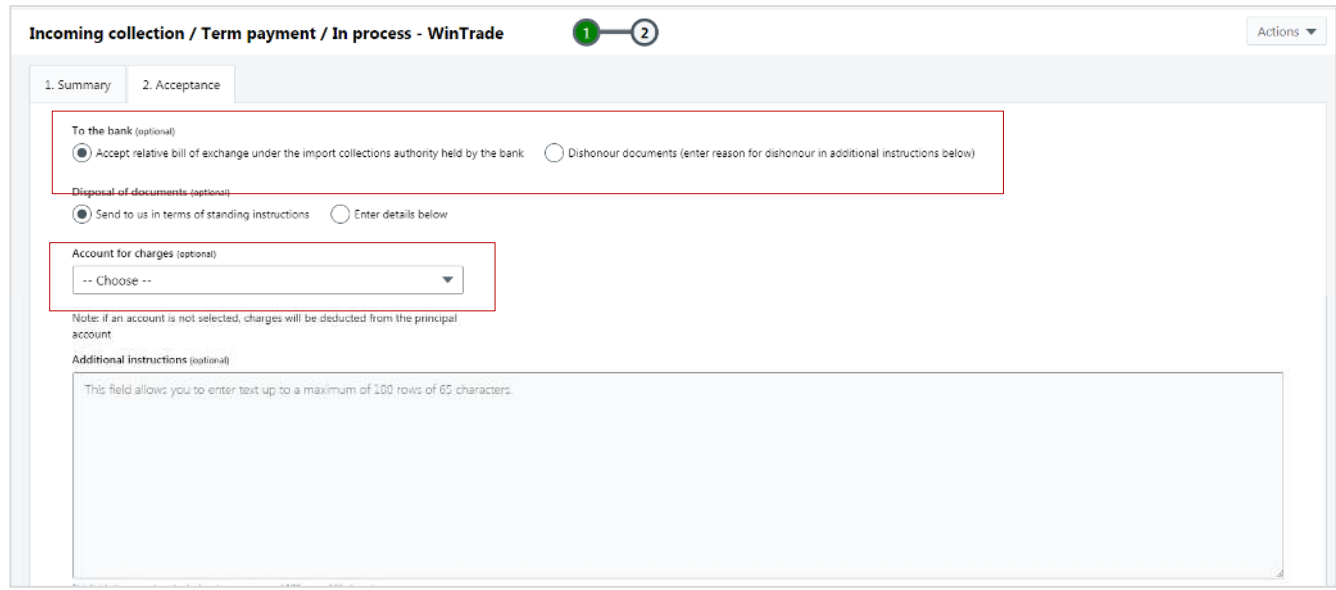

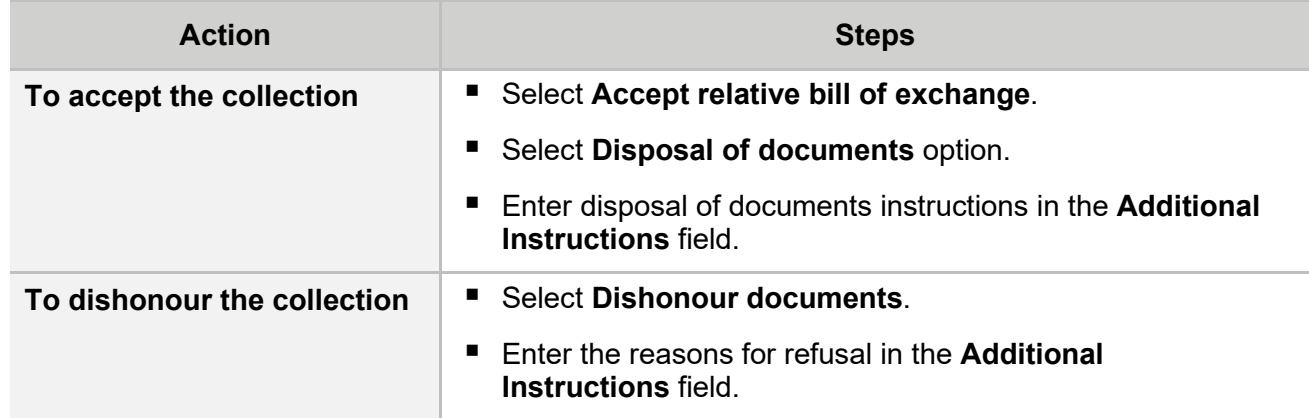

7. Open **Actions**, click **Save**.

# **Term Import Collection - Approve an Acceptance or a Dishonour**

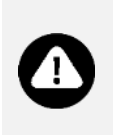

- When approving an acceptance/dishonour, no changes can be made to the screens. Return to Edit mode to make any revisions.
	- If the documents were dishonoured, your instructions must still be approved so they are submitted to the Bank.
- 1. Open the **Incoming Collections** transaction grid, with the Transactions tab displayed.
- 2. Select the Import Collection to be approved. Click **Remitting bank reference** to open it for review before approval.

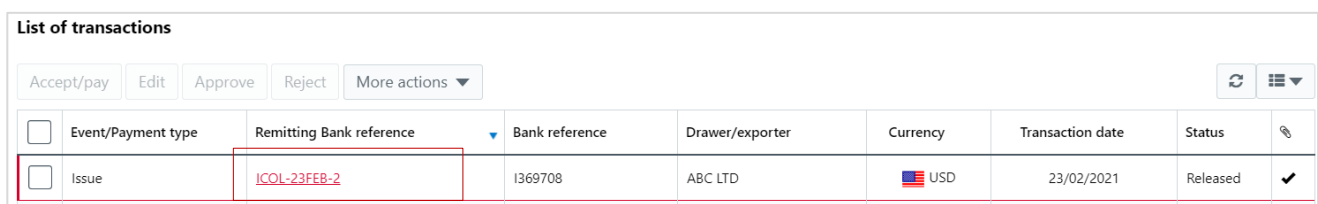

3. Review the 1. **Summary** and 2. **Acceptance** tabs before approving the transaction.

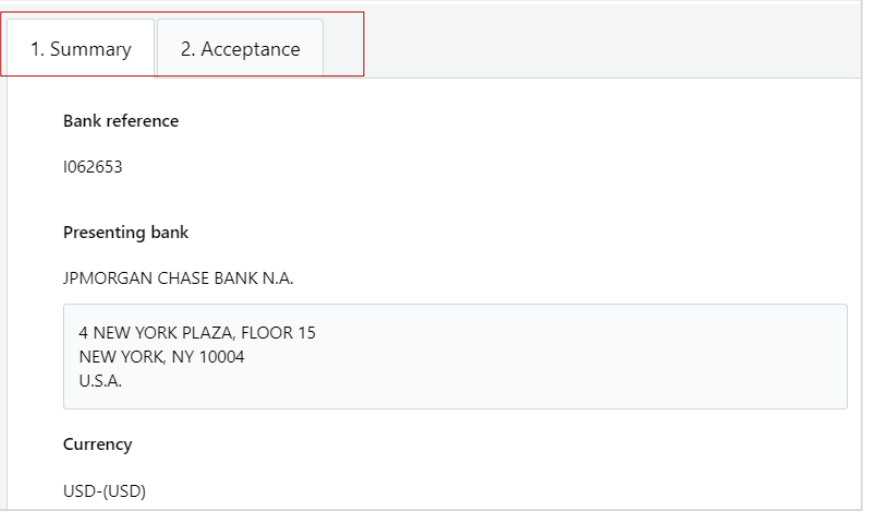

4. Open **Actions**, click **Save and approve**. Enter your password and click **Approve**.

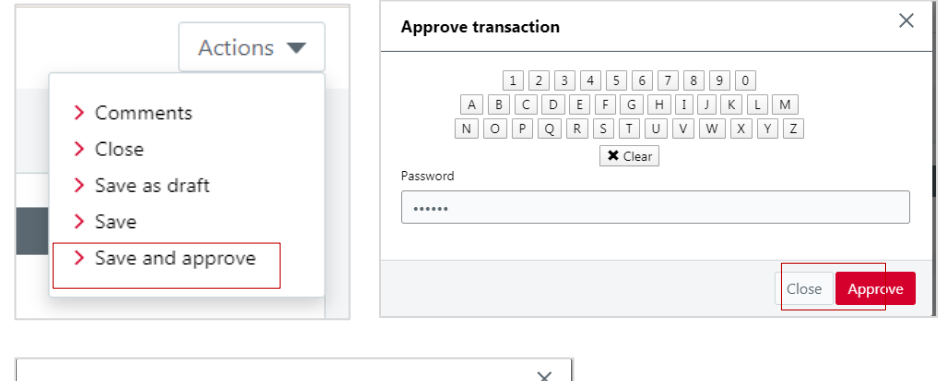

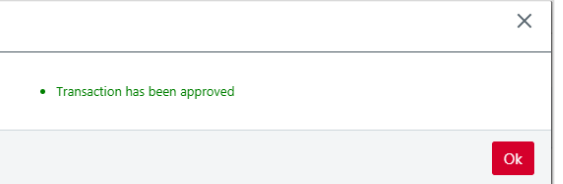

## **Term Import Collection - Payment**

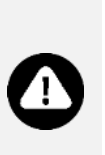

- **Three days before maturity, we will send you a Pre-Maturity Advice and request** payment.
- The transaction will have a **Payment** type and an **In process** status.
- A payment for an **accepted** Term Import Collection cannot be dishonoured in WinTrade. To dishonour payment, contact Trade Service.
- 1. Open the Incoming Collections screen with the Transactions tab selected.
- 2. Select the Term Import Collection you are paying. The transaction type will be Payment and the status In process.

### 3. Click **Edit**.

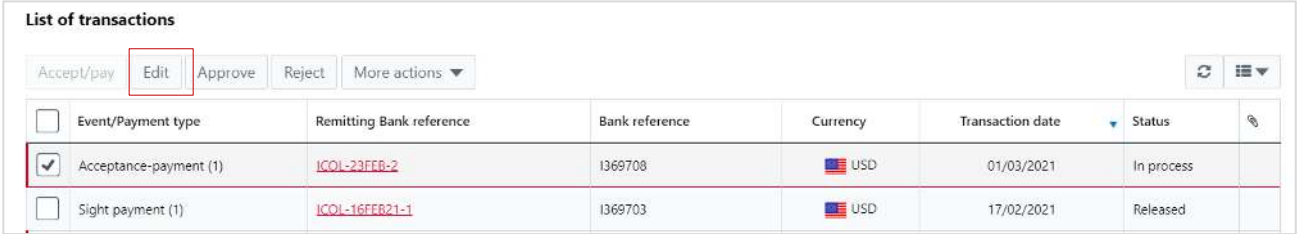

4. Select the **3. Payment** tab.

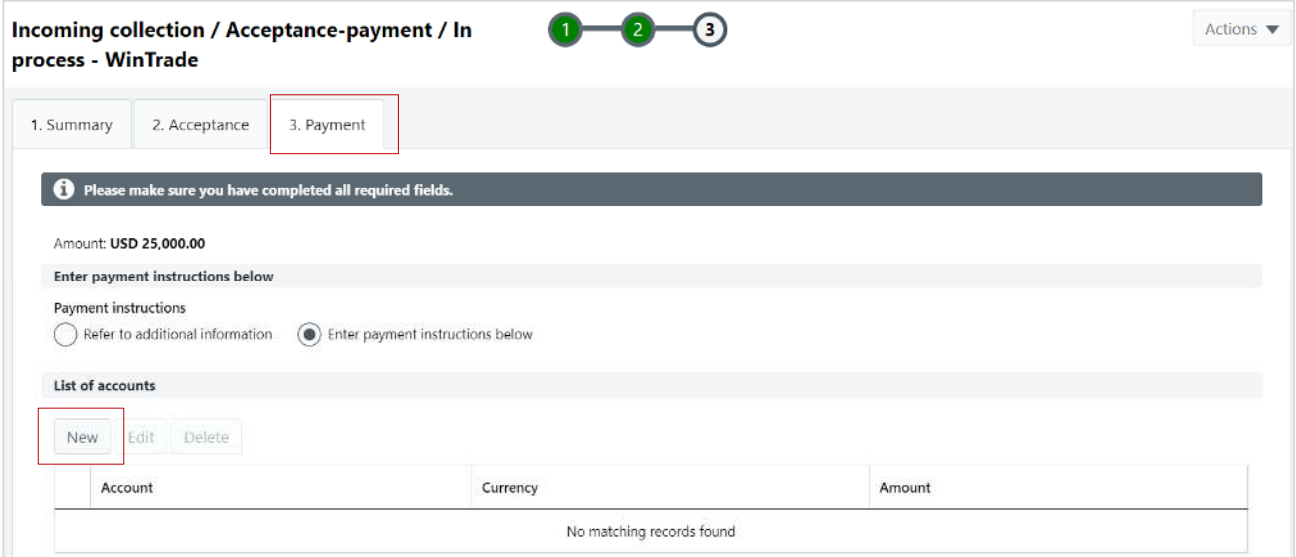

- Click **New** in the **List of accounts** table.
- Select the payment account number in the **Account** field.
- **Note:** If you wish to pay an Import Collection in foreign currency from an NZD denominated account, then this will default to 'Balance of Payment' and you are required to provide Foreign Exchange instructions.
- Click **Save.**
- Open **Actions, click Save** to save all the Payment details.
- The process for approving the transaction is shown in the next section.

## **How to request foreign exchange**

 Click **New** in the **List of foreign exchange instructions** table to open the **Edit foreign exchange instruction** panel.

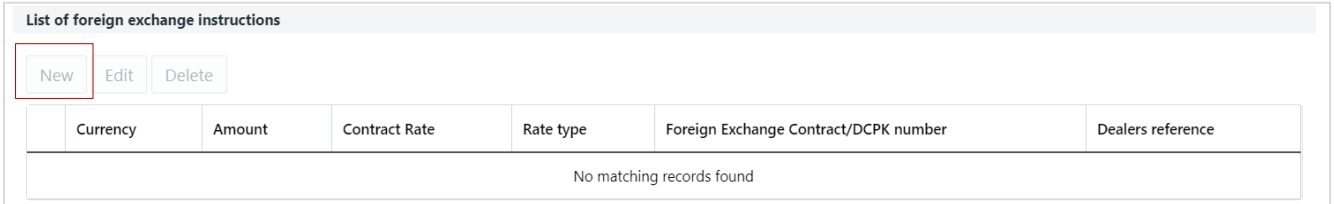

- Select FEC, then enter your foreign exchange contract number.
- **Enter the Deal Reference number.**
- If you want Westpac to apply the current exchange rate, enter only amount and leave the rest blank. This will instruct us to 'please book rate'.
- Click **Save**.

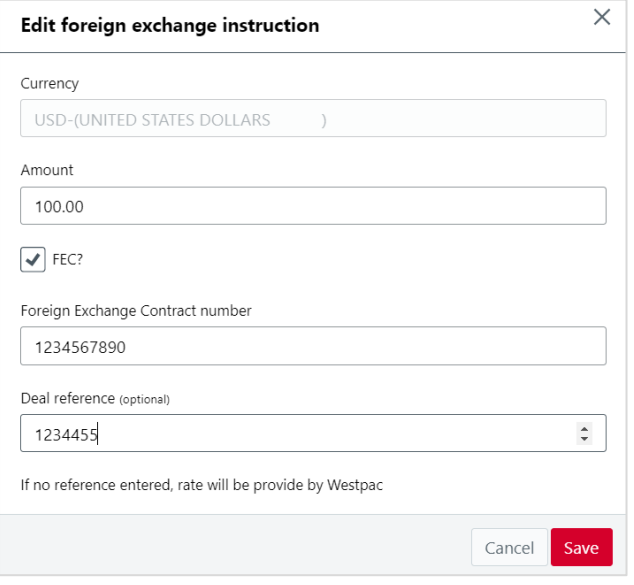

**Note:** Any Bank amendments will be shown in the advice contained under the **Correspondence** button.

## **How to request Trade Finance**

■ Do not select the 'List of Accounts', instead click **New** in the **Advances request** table to open the **Edit advances request** panel.

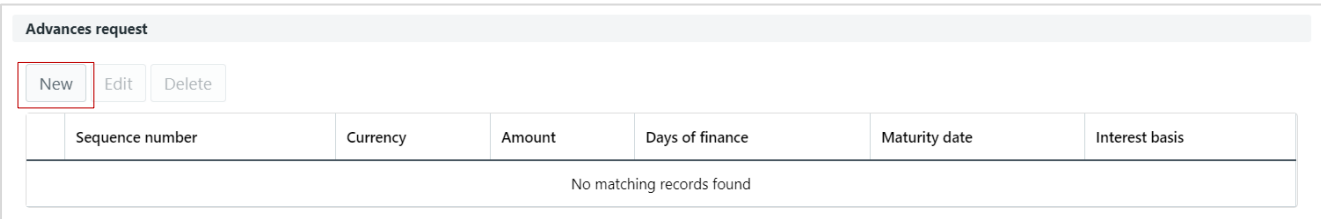

Select the required currency.

- Enter the finance amount.
- Enter the days of finance, or use the **Maturity date** calendar to select the end date.
- Click **Save**. The request is then shown in the **Advances request** table.

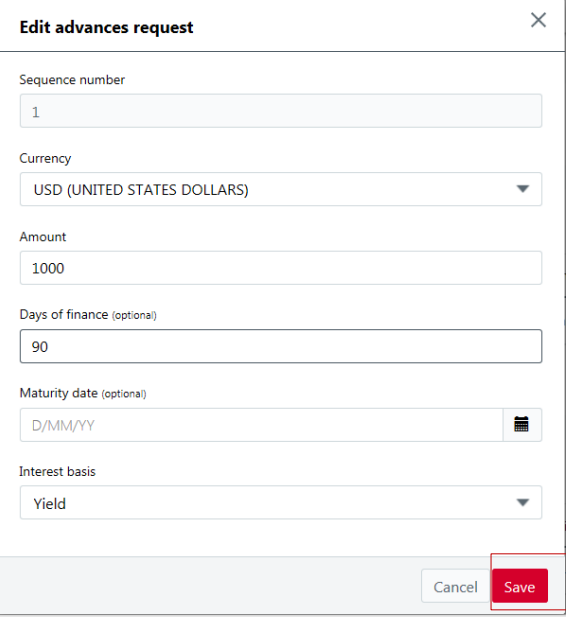

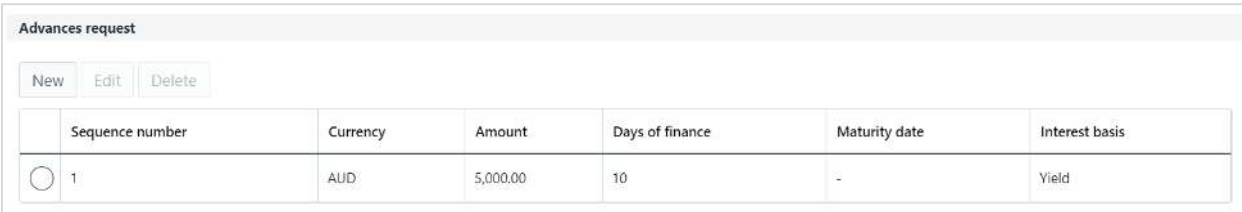

# **Term Import Collection - Approve a Payment**

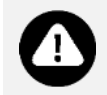

When approving a payment, no changes can be made to the screens. Return to Edit mode to make any revisions.

- 1. Open the Incoming Collections transaction grid, with the Transactions tab displayed.
- 2. Select the Term Import Collection to be approved. Click **Remitting bank reference** to open it for review before approval.

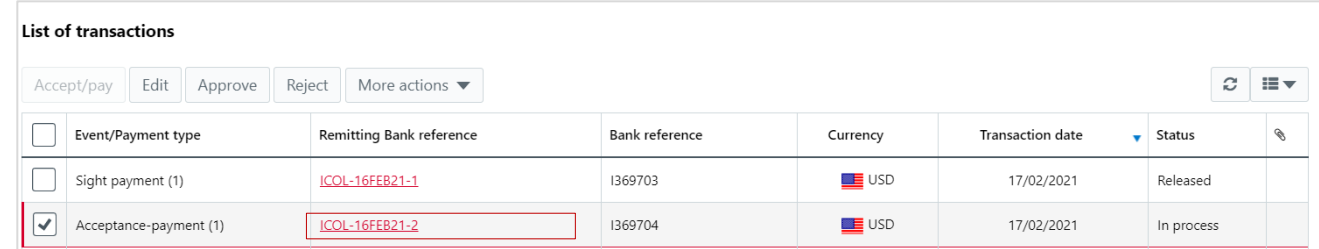

3. Review the **1. Summary**, **2. Acceptance** and **3. Payment** tabs for accuracy.

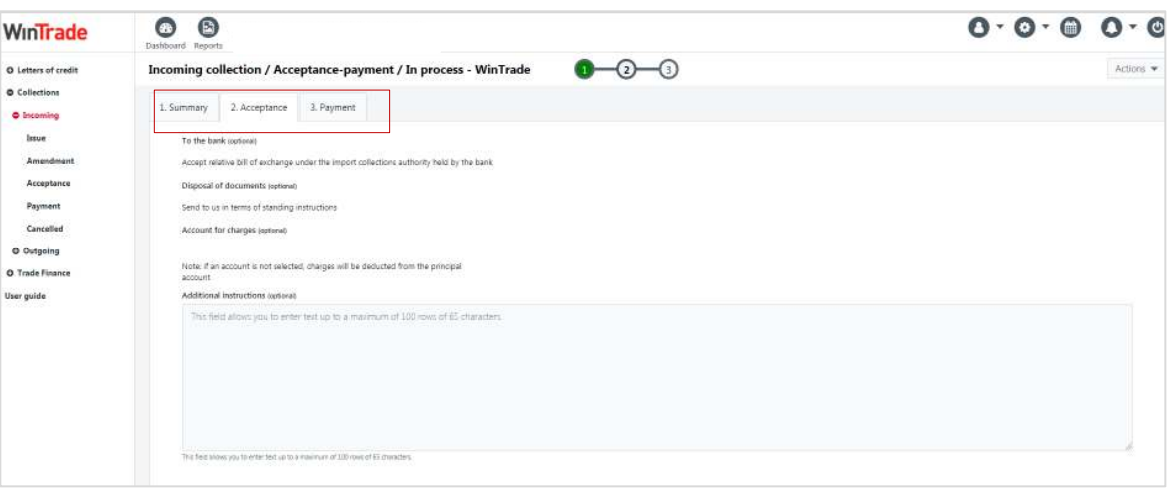

5. Open **Actions**, click **Save and approve**. Enter your password and click **Approve**.

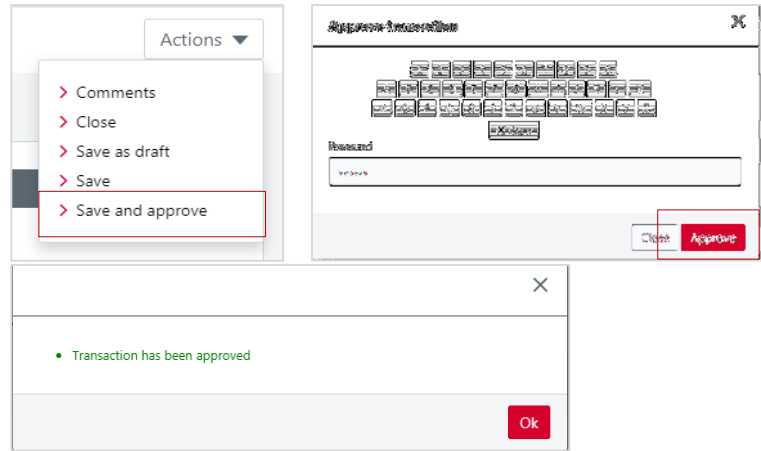

## **Further information**

Please refer to **Welcome to WinTrade** user guide on how to use the quick access views and generate Import Collection reports.